# Microsoft<sup>®</sup> Excel 2007 **Quick Reference Card**

# **The Excel 2007 Screen Keyboard Shortcuts**

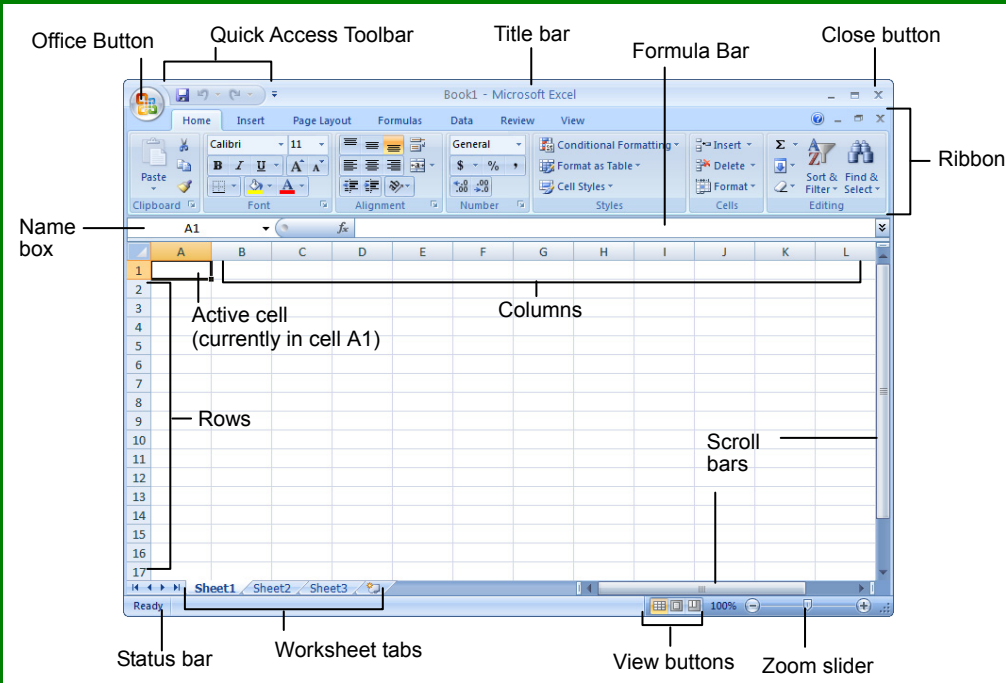

### **The Fundamentals**

The **Office Button**, located in the upper left-hand corner of the program window, replaces the File menu found in previous versions of Microsoft Excel. The Office Button menu contains basic file management commands, including New, Open, Save, Print and Close.

Office Button

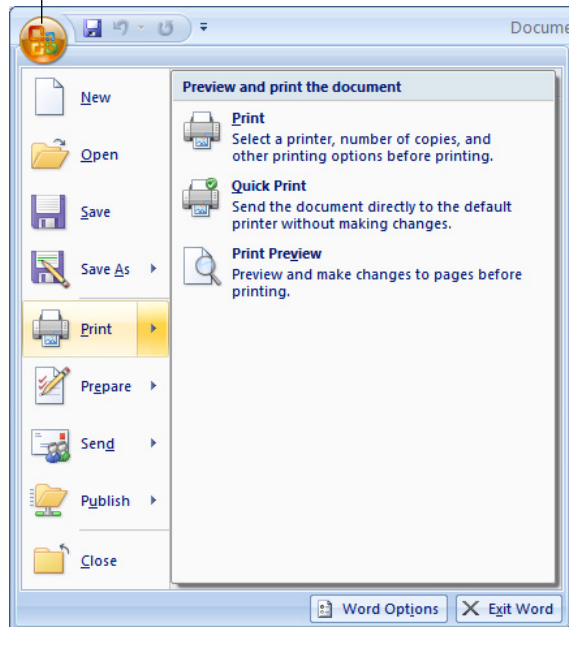

- **To Create a New Workbook:** Click the **Office Button**, select **New**, and click **Create**, or press **<Ctrl>** + **<N>**.
- **To Open a Workbook:** Click the **Office Button** and select **Open**, or press **<Ctrl>** + **<O>**.
- **To Save a Workbook:** Click the **B** Save **button** on the Quick Access Toolbar, or press **<Ctrl>** + **<S>**.
- **To Save a Workbook with a Different Name:** Click the **Office Button**, select **Save As**, and enter a new name for the presentation.
- **To Preview a Workbook:** Click the **Office Button**, point to **Print**, and select **Print Preview**.
- **To Print a Workbook:** Click the **Office Button** and select **Print**, or press **<Ctrl>** + **<P>**.
- **To Quick Print:** Click the **Office Button**, point to **Print**, and select **Quick Print**.
- **To Undo:** Click the **D** Undo button on the Quick Access Toolbar or press **<Ctrl>** + **<Z>**.
- **To Close a Workbook:** Click the  $\vert x \vert$ **Close** button or press **<Ctrl>** + **<W>**.
- **To Get Help:** Press **<F1>** to open the Help window. Type your question and press **<Enter>**. • **To Exit Excel:** Click the **Office Button**
	- and click **Exit Excel**.

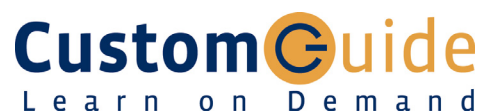

**Download More FREE Quick References!**

**Visit:** qr.customguide.com

## **General**

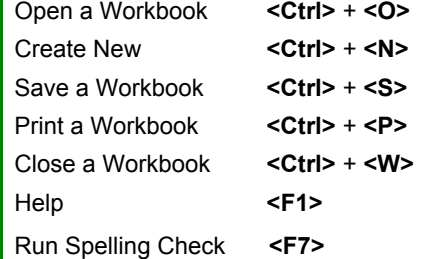

#### **Navigation:**

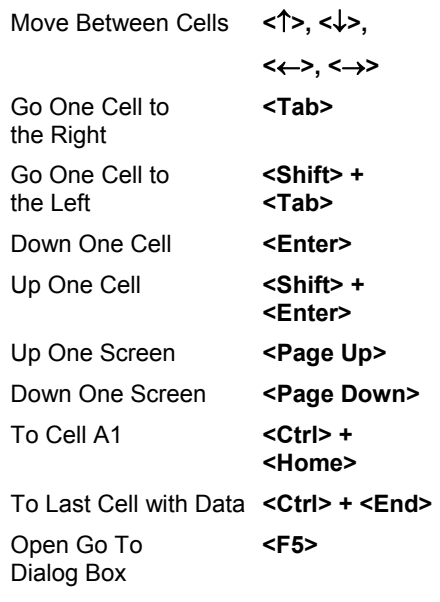

#### **Editing**

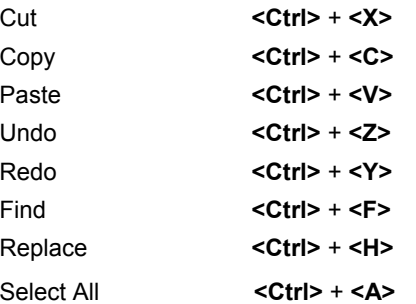

#### **Formatting**

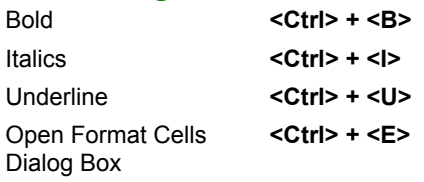

**Customizable Computer Training Custom Guide** 

Learn on Demand

© 2008 CustomGuide www.customguide.com | Phone 888.903.2432

# **Editing**

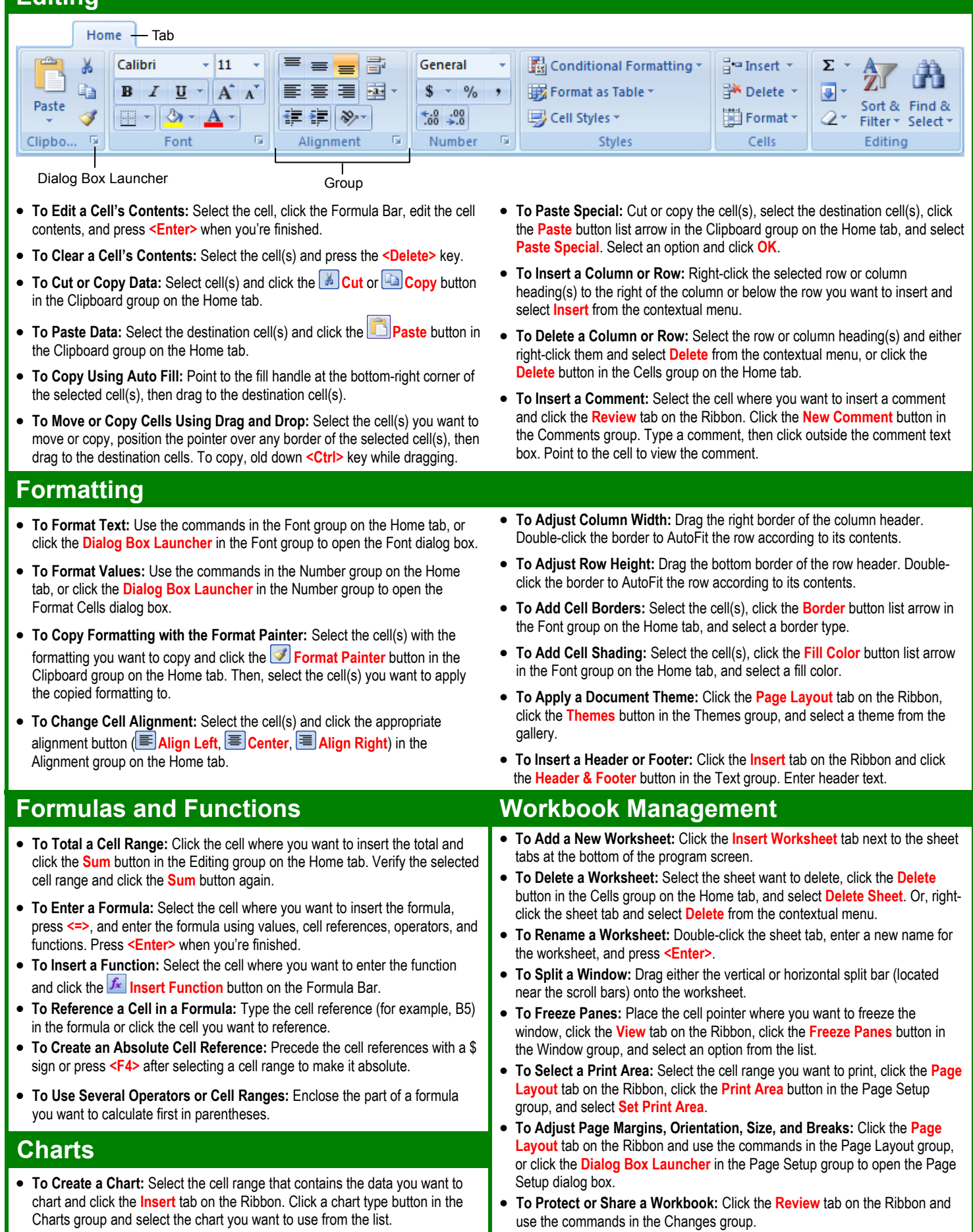